# Anleitung zur Anpassung der MwSt.-Sätze in den boaTOOLS per 1. Januar 2018

Im Zusammenhang mit den Abstimmungsresultaten der beiden Vorlagen zur Altersvorsorge am 24.09.17 wurde die Herabsetzung der MwSt.-Sätze per 1. Januar 2018 angekündigt.

# Ab dem 01.01.2018 gelten folgende neue MwSt.-Sätze:

- Normalsatz bisher 8.0% neu 7.7%
- Sondersatz bisher 3.8% neu 3.7%
- Reduzierter Satz bleibt 2.5%

Bitte denken Sie daran, die neuen MwSt-Sätze in den boaTOOLS zu erfassen.

# **Allgemeine Infos**

Die neuen MwSt.-Sätze müssen ab dem 1.1.2018 zwingend auf den Rechnungen aufgeführt werden. Wenn diese nicht aufgeführt sind, werden automatisch die alten MwSt-Sätze angewendet. Die neuen MwSt.-Sätze können nur für Leistungen ab dem 1.1.2018 angewendet werden.

In Bezug auf die Anwendung des MwSt.-Satzes auf jahresübergreifende Leistungen gilt folgendes zu beachten: Für die Beurteilung ob der bisher geltende oder der neue MwSt.-Satz zur Anwendung kommt, ist der Zeitpunkt der Leistungserbringung massgebend. Wenn die Leistungen teilweise im Jahr 2017 und teilweise im Jahr 2018 erbracht wurden, müssen die Leistungen von 2017 zu den bisher geltenden und die Leistungen von 2018 zu den neuen MwSt.-Sätzen ausgewiesen werden. Wenn diese Unterteilung nicht gemacht wird, muss die gesamte Leistung zu den alten MwSt.-Sätzen versteuert werden. Es ist auch möglich, die Rechnungen im Nachhinein zu korrigieren und anstelle der Aufteilung zwei separate Rechnungen einzureichen.

- 1. Lesen Sie bitte zuerst die gesamte Anleitung durch bevor Sie mit den Update-Routinen beginnen.
- 2. Haben Sie Fragen oder Unsicherheiten beim Update-Prozess oder möchten Sie das Update uns durchführen lassen, dann setzen Sie sich bitte mit uns in Verbindung!

Die Anleitung auf nächster Seite:

# 1. Basisdaten anpassen

*1.1 In der Hauptmaske die Einstellungen der boaTOOLS öffnen:*

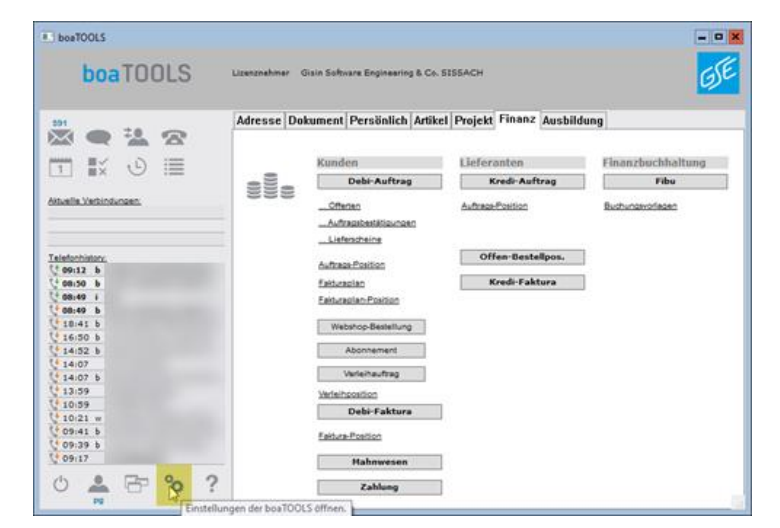

*1.2 Im Register Finanz die Liste der Steuercodes öffnen:*

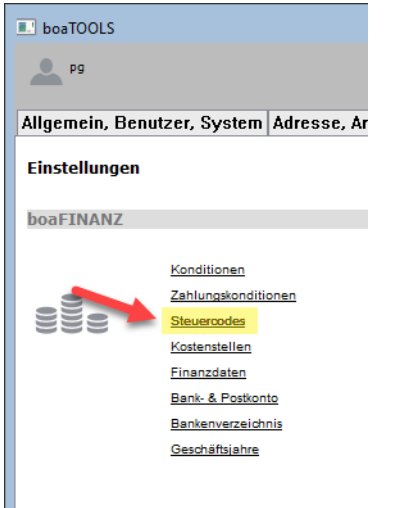

*1.3 Alle Steuercodes mit z.B. 8% suchen, diese in die Auswahl nehmen und alle markieren:*

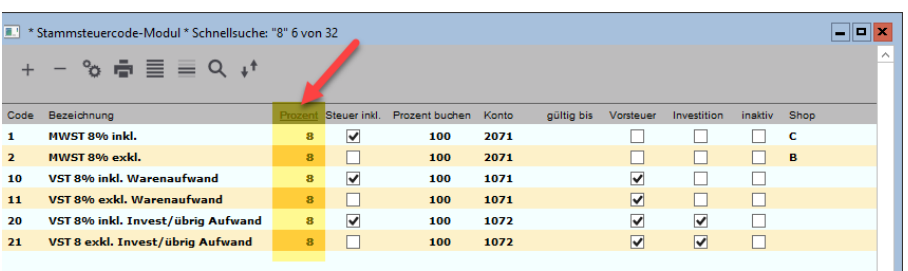

#### *1.4 Mittels des "Funktionen"-Buttons den "Stammsteuercode-Funktionendialog" öffnen:*

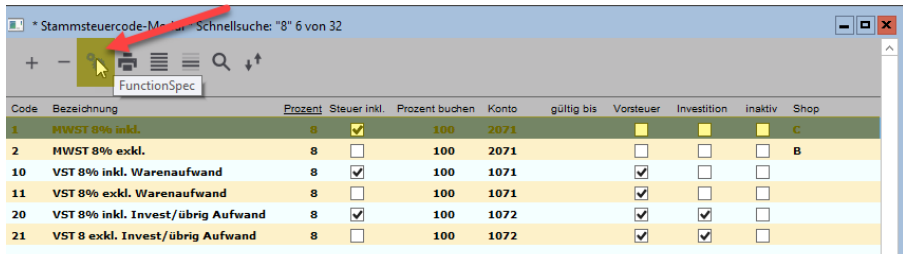

*1.5 "Standartfunktionen" anwählen, "duplizieren gültig ab" markieren und "weiter" klicken:*

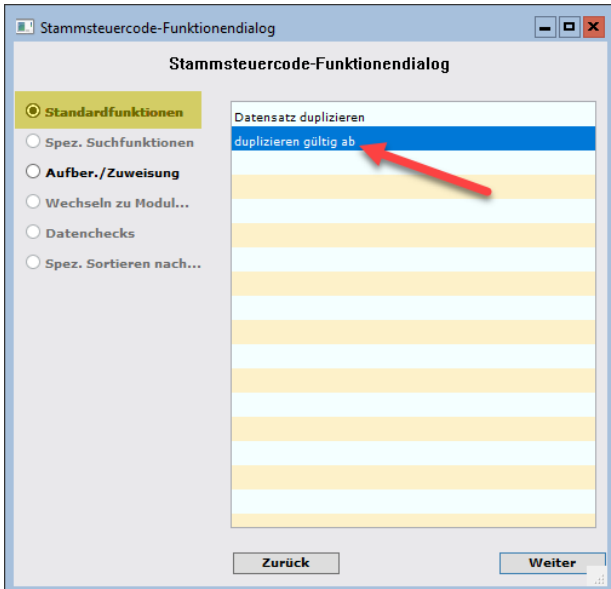

*1.6 Geben Sie nun das Passwort (admin4bt) für die MwSt.-Duplizierung an. Klicken Sie anschliessend "weiter":*

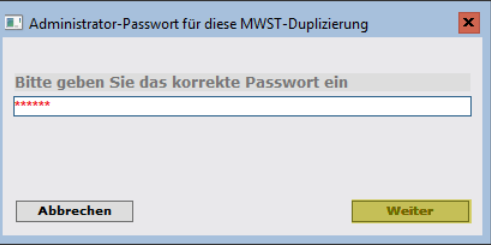

*1.7 Datum "1.1.2018" eingeben und weiter mit "OK":*

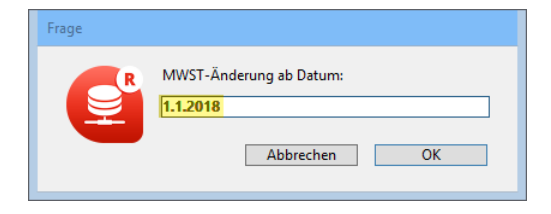

Code 1 von 8 ändern auf:

 $\overline{11}$ 

Frage

- *1.8 Satz "7.7" eingeben und weiter mit "OK":*
- *1.9 Kontrollmeldung mit "OK" bestätigen:*

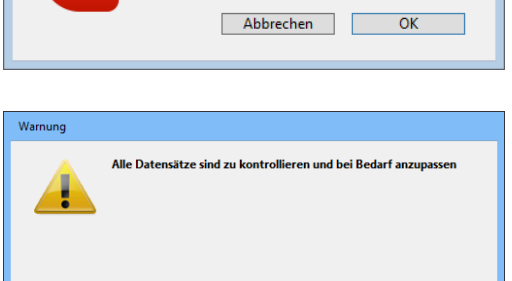

 $\overline{\phantom{a}}$  ok  $\overline{\phantom{a}}$ 

## *1.10 Obige Schritte für alle weiteren betroffenen Steuercodes wiederholen:*

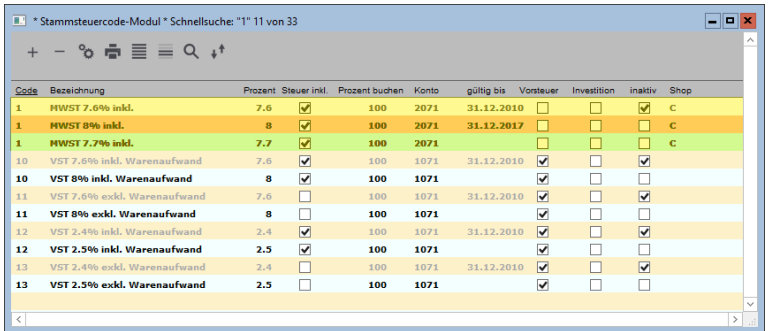

Bemerkungen

Es werden nur Artikel mit dem zurzeit aktuellen Steuerwert (zurzeit 8.0, 2.5) upgedatet.  $\omega_{\rm{eff}}$ Frühere Preise, welche nur einen älteren Steuerwert (z.B. 7.6%, 2.3%) besitzen werden nicht upgedatet.

# 2. Artikelpreise updaten

- Grundsätzlich sollten/müssen ALLE vorhandenen Artikel upgedatet werden (Aktive & Passive)
- Bei grossen Datenbeständen kann eine Splittung des Updates z.B. nach Warengruppen sinnvoll sein.
- Generell sollten bei Mehrplatz-Systemen während dem Update keine weiteren Mitarbeiter mit boaT00LS arbeiten.
- Vor dem Update ist die Sicherstellung eines aktuellen Backups immer zu prüfen! -
- GSE übernimmt keine Haftung für Schäden, welche durch fehlerhafte Updates entstehen! -
- Falls Sie Artikel / Dienstleistungen mit unterschiedlicher MwSt.-Einstellung, sprich  $\mathbf{r}$ Verkaufspreise *inkl.* MwSt. & Verkaufspreise **exkl. MwSt.** verwalten, müssen diese getrennt upgedatet werden.
- Sind Ihre Preise alle inkl. MwSt. oder alle exkl. MwSt., können Sie alle Verkaufspreise in  $\mathbf{r}$ einem Lauf updaten.

> Bei diesbezüglichen Unklarheiten setzen Sie sich bitte mit uns in Verbindung!

Im Folgenden zeigen wir beide Varianten auf.

## *2.1 Verkaufspreise updaten*

- *2.1.1 ALLE Ihre Verkaufspreise sind "inkl.-MwSt."-Preise*
- *2.1.1.1 Öffnen Sie in den Hauptmenüs das Modul "Artikel/Dienstleistung". Achten Sie darauf, dass überall die Filtereinstellungen entfernt sind. Markieren Sie alle gewünschten Artikel und wählen Sie über "FunctionSpec" "Spezialfunktionen".*

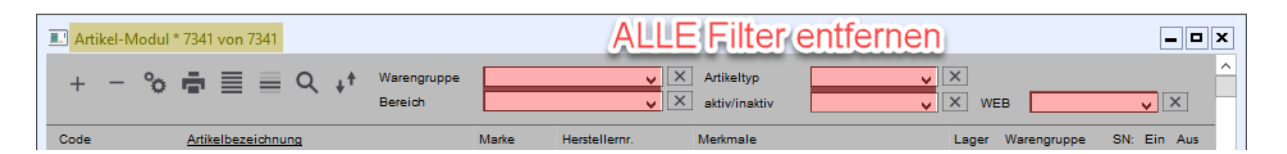

*2.1.1.2 Wählen Sie im Artikel-Funktionendialog "Aufber./Zuweisung" und markieren Sie "Verkaufs- u. Einkaufspreise mit neuem MwSt.- Satz ab…". Klicken Sie "weiter".*

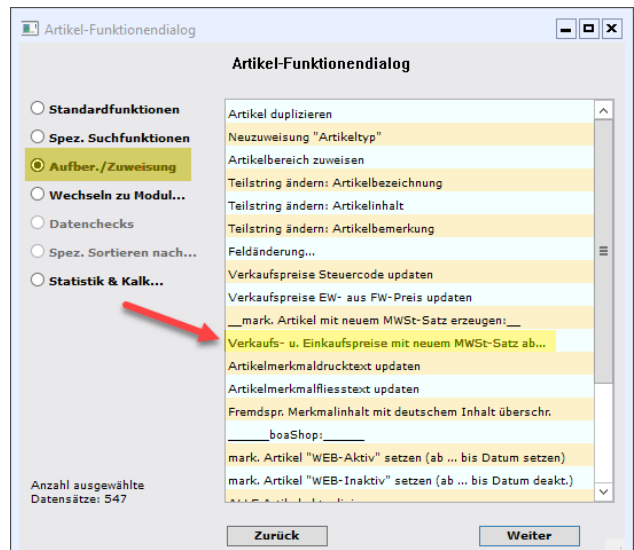

- *2.1.1.4 Bei "neuer Artikelpreis gültig ab" den "01.01.2018" an.*
- *2.1.1.5 "Verkaufspreis updaten" anklicken.*

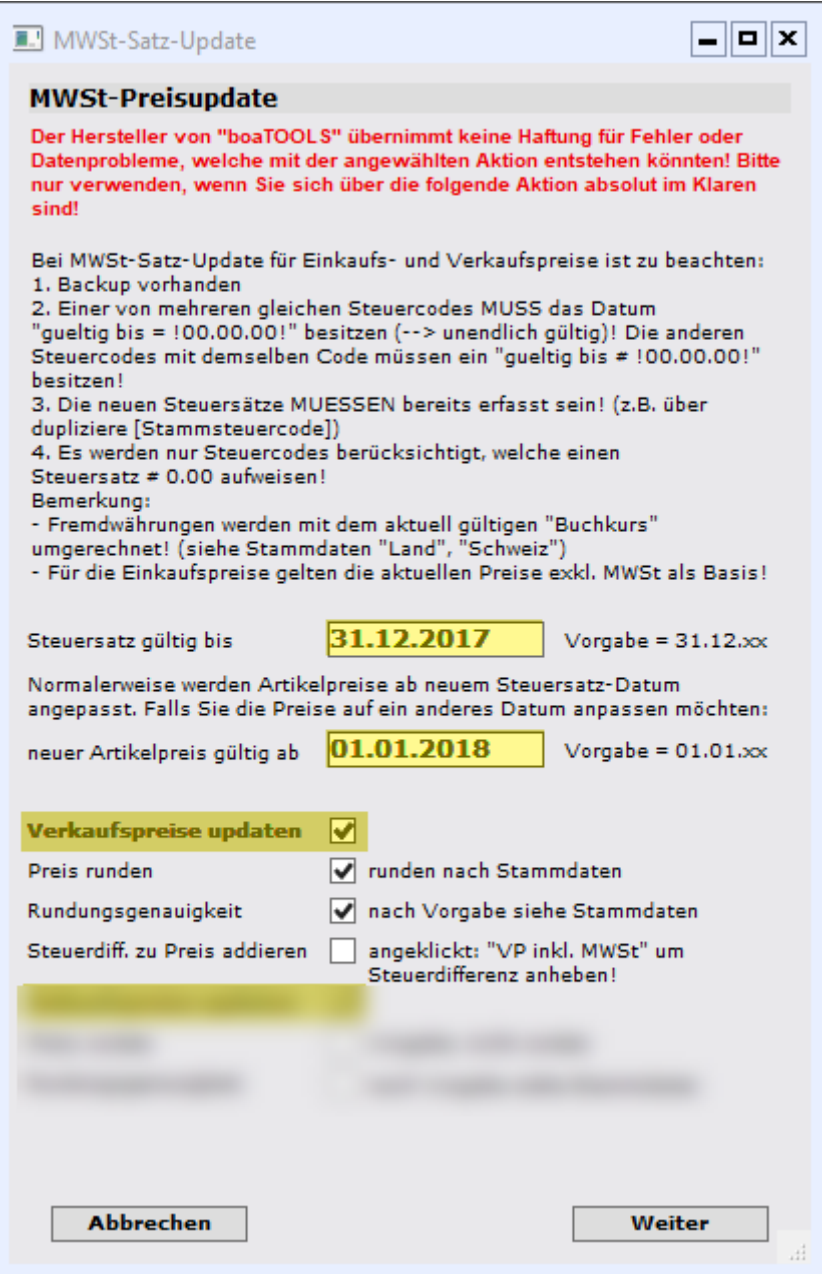

#### "Steuerdiff. zu Preis addieren"?

- Lassen Sie dies leer (Vorgabe), passen sich die "exkl.-Artikelpreis" an und die "inkl.-Artikelpreise" bleiben gleich!
- Klicken Sie dies an, bleiben die "exkl.-Artikelpreis" gleich und die "inkl.-Artikelpreise" passen  $\frac{1}{2}$ sich an!

*Klicken Sie auf "weiter".* 

- *2.1.1.6 Während des Updates erscheint ein Dialog mit dem Updateverlauf:*
	- $\overline{\mathbb{R}^3}$  $\overline{\mathbf{x}}$ Artikel-VP-MWSt-Update, ID: 3734 183 von 547 Kein Kurs mit der Währung AUD gefunden<br>Siehe Artikel: 10.01.00001  $\overline{\phantom{a}}$  ok
- *2.1.1.8 Sollten ein oder mehrere Artikel nicht updatebar sein, erscheint folgender Dialog, welcher nach Bestätigung mit "OK" diese Artikel in einem eigenen Ausgabelayout anzeigt.*

*2.1.1.7 Erscheint während dem Update eine* 

*manuell zu bearbeiten:*

*Warnung, notieren Sie sich diese bitte, um den entsprechenden Artikel später* 

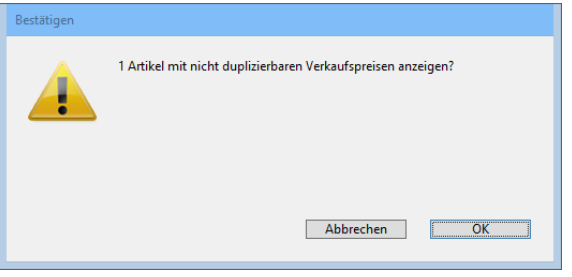

- *2.1.2 ALLE Ihre Verkaufspreise sind "exkl.-MwSt."-Preise*
- *2.1.2.1 Führen Sie dieselben Schritte mit einer Ausnahme wie unter 2.1.1 durch:*

## Im Dialog "MWSt-Preisupdate" beachten Sie folgendes:

#### "Steuerdiff. zu Preis addieren"?

- $\sim$ Lassen Sie dies leer (Vorgabe), passen sich die "exkl.-Artikelpreise" an und die "inkl.-Artikelpreise" bleiben gleich!
- Klicken Sie dies an, bleiben die "exkl.-Artikelpreise" gleich und die "inkl.-Artikelpreise" passen sich an!
- *2.1.3 Ihre Verkaufspreise beinhalten TEILS "inkl.-MwSt.", TEILS "exkl.-MwSt."-Preise*
	- *Setzen Sie sich bitte mit uns in Verbindung!*
	- *Wir klären zusammen per Remote-Session den Sachverhalt und begleiten Sie durch den Update-Prozess.*

#### *2.2 Einkaufspreise updaten*

#### Im Dialog "MwSt.-Preisupdate" beachten Sie folgendes

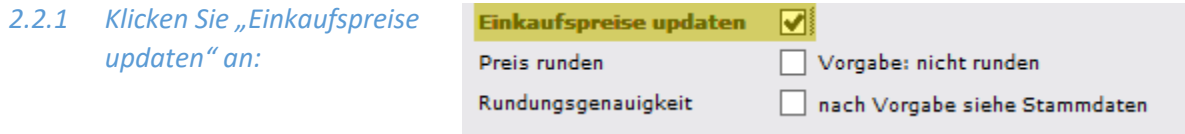

- *2.2.2 Verfahren Sie mit den restlichen Punkten wie beim Update für die Verkaufspreise.*
- *2.3 Am Schluss jeder Aktion erscheint eine abschliessende Bestätigungsmeldung:*

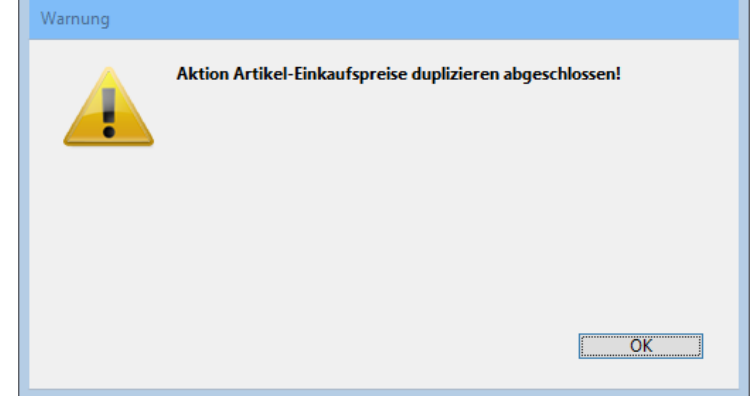

#### *2.4 Kontrolle*

- Für jeden vorhandenen Preis (Einkauf & Verkauf) sollte nun ein neuer Preis basierend auf dem neuen ab 01.01.2018 gültigen MwSt.-Satz vorhanden sein:

- Pro vorhandener Währung -
- Pro Mengeneinheit -
- Je nach Konfiguration pro Code und Kondition -

Bei Problemen:

- Backup einspielen
- Mit GSE kontakten -

#### *2.5 Info zu Geschäftsjahr-Eröffnung 2018*

- Hierzu verfahren Sie wie üblich. Bei Fragen wenden Sie sich an GSE & Co.

# *3. Hinweis zur "Abonnements"-Verwaltung*

Hinweise:

Bei der Debitorenfaktura-Gruppe "Abonnement" werden die einzelnen Fakturapositionen jeweils zeitbereichsgerecht gesplittet. Beispiel:

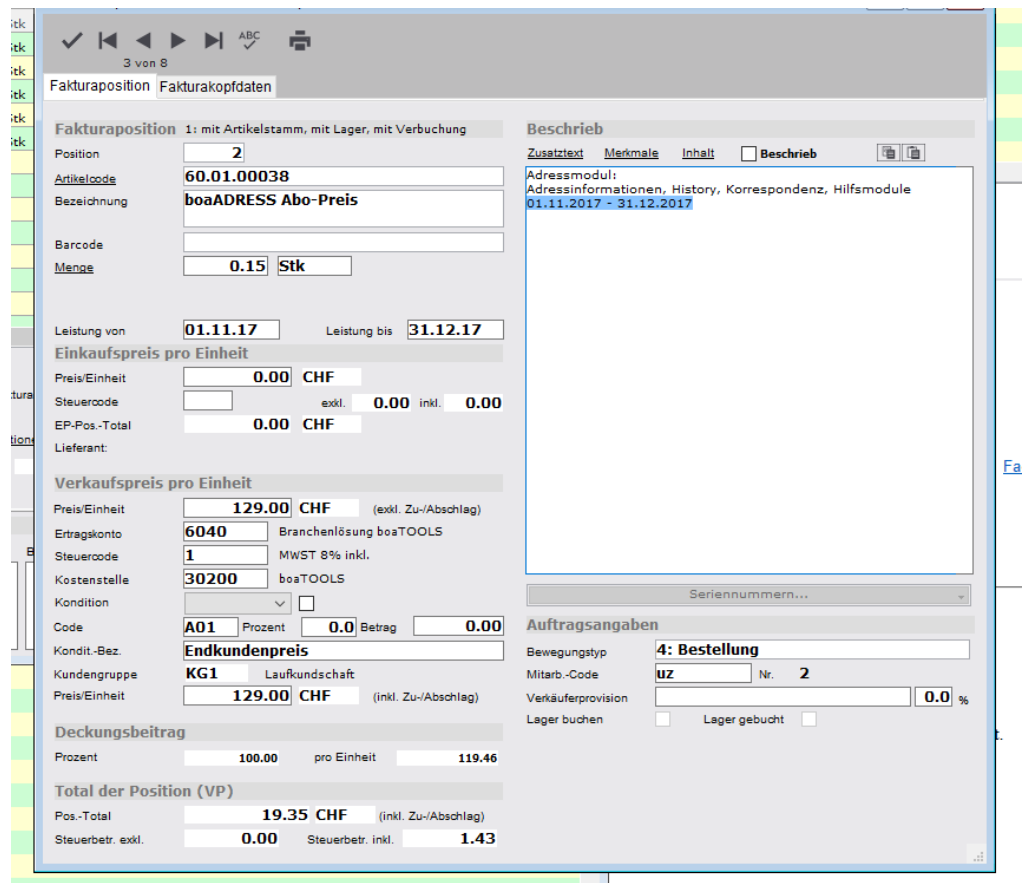

Die Monate November und Dezember 2017 werden mit 8% MwSt. berechnet.

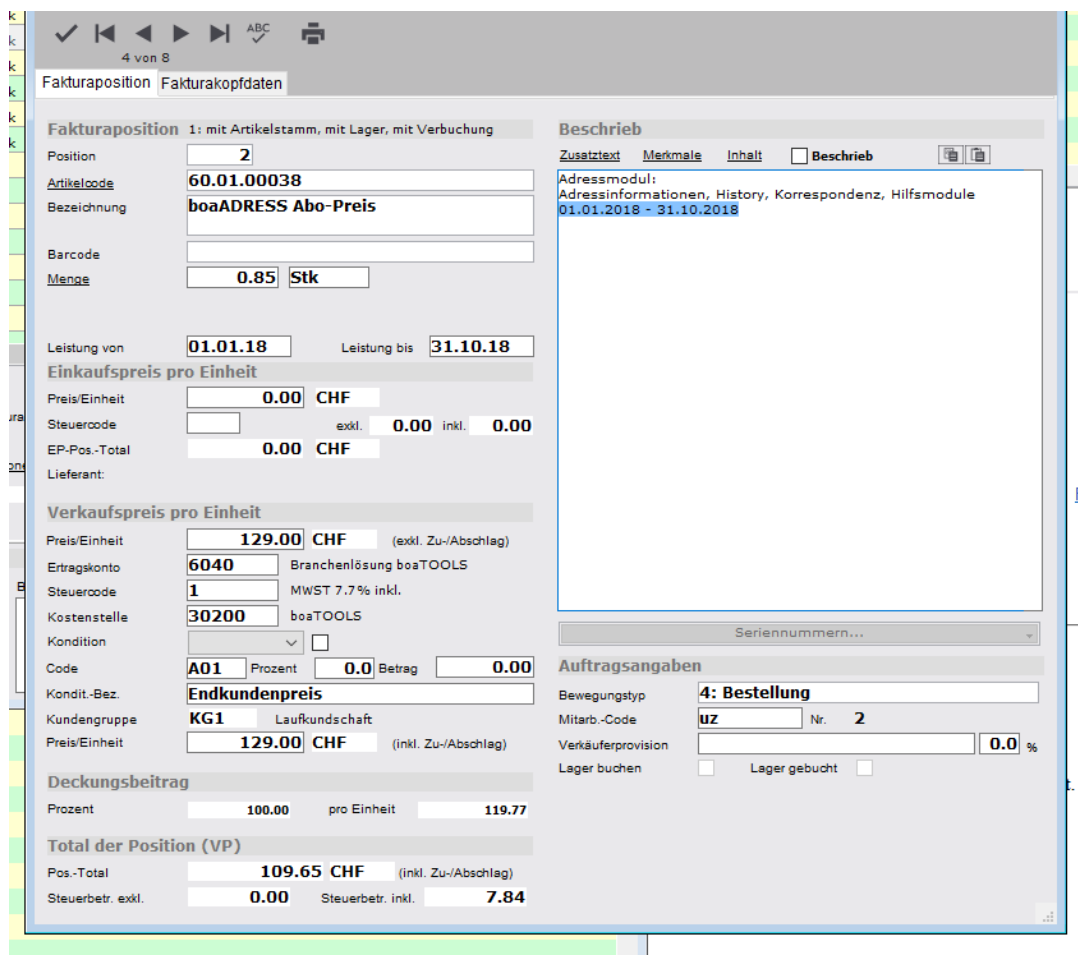

Die Monate Januar bis Oktober 2018 werden mit 7.7% MwSt. berechnet.